## Model Editor einrichten

Vorwort: Auf meinem Rechner ist Steam auf dem Laufwerk "C:" installiert, was bei den meisten der Fall sein wird. Die Bibliothek, also der Speicherort der Spiele, liegt hingegen auf dem Laufwerk "D:", das Installationsverzeichnis von "Transport Fever 2" ist bei mir also " D:\SteamLibrary\steamapps\common\Transport Fever 2\".

Jetze gehts aber los:

Einen Ordner mit dem Namen "fbx\_import" erstellen:

"C:\Users\<Benutzername>\AppData\Roaming\Transport Fever 2\fbx\_import"

Eine Datei " model editor settings.lua " erstellen:

"C:\Users\<Benutzername>\AppData\Roaming\Transport Fever 2\model\_editor\_settings.lua "

Der Inhalt der Datei sollte so aussehen (vorwärtsgeneigte Schrägstriche beachten):

Code

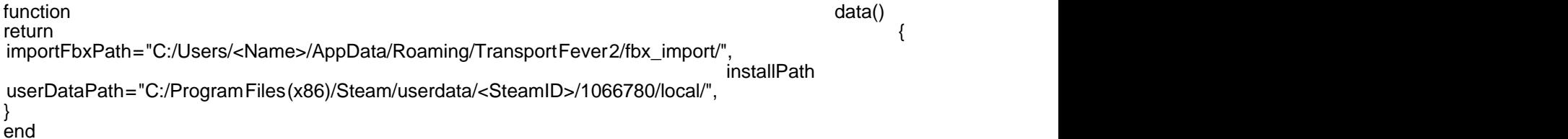

Der Model Editor lässt sich mit der "ModelEditor.bat " starten, die direkt im Installationsverzeichnis von Transport Fever 2 liegt, bei mir ist das "D:\SteamLibrary\steamapps\common\Transport Fever 2 \ModelEditor.bat".

Ich habe jedesmal wieder nach einer Installationsanleitung gesucht, bin halt vergesslich was sowas angeht, daher wollte ich das mal hier unterbringen. Wenn euch Fehler auffallen, dann bitte in den Kommentaren darauf hinweisen, danke hinage not found or type unknown